#### Purpose

This document describes How To Enable The NRPE Listener In NSClient++ 0.4.x For Nagios XI 2024.

Some reasons you may want to use check\_nrpe instead of check\_nt are:

- The built in CPU / memory / disk checks are more flexible and customizable
- The CheckExternalScripts module can execute various user written script (VB / BAT / EXE / Perl / Python / PowerShell)
- Uses SSL

#### Requirements

- A running Nagios XI server
- NSClient++ 0.4.x (or newer) installed on the Windows Client as per this documentation:
  - Installing The Windows Agent NSClient++ for Nagios XI

**Note:** This document is for version **0.4.x** of NSClient++ and newer. For version **0.3.x** of NSClient++ see: Enabling The NRPE Listener In NSClient 0.3.x

The following documentation explains how the configuration file works in NSClient++ and may also be helpful:

Configuring The Windows Agent NSClient++ for Nagios XI

#### Update NSClient++ DH Key

To use check\_nrpe with NSClient++, you must add an updated DH key to your NSClient++ Configuration, the default key length is 512-bit, which is no longer considered secure and must be updated to a 2048-bit key. This can be done by doing the following:

1. Generate DH key on your Nagios server. (It will take a long time to generate so be patient)

For OpenSSL >= 3.0

openssl dhparam 2048 2> /dev/null|sed -n '/BEGIN/,/END/p'

For **OpenSSL < 3.0** 

```
openssl dhparam -C 2048 2> /dev/null|sed -n '/BEGIN/,/END/p'
```

www.nagios.com

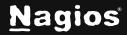

Page 1 of 6

#### Here is an example of the output:

----BEGIN DH PARAMETERS-----

MIIBCAKCAQEAsT8ZYluOSVjB67zI8HXRzAjVRsBGLktGbUm7Zfhtn5dYTMaEjSRx +7McBGnmoJa9ty54UE/5/8rM1CFvA5VyEOakZHemTNvAofB40ZmEhgANVmbHZxtr egvj4svxnvFM4gAfpsSe2C8DVbXXEJlUVfyacbfb4f9ko0l62XsTEQJGWGRxXca7 b66g5MY6eYxihavufmZmZPw4ZnBPEpoGpH2GKZ0obOEfACTrV01p+CbiVDJ91pc7 KOxbXA+3nV5LRMSj1z83RuDdQ3QLcQQQ7cpWKEzA1H0/A04BRqthmSBkTVWNeHoO a4PNgZ02xdnLHJuK75YQJeLA0KI9xVgaCwIBAg== -----END DH PARAMETERS-----

2. Paste the DH key to a new file nrpe\_dh\_2048.pem on the Windows server in the following location:

C:\Program Files\NSClient++\security\nrpe\_dh\_2048.pem

3. Open a command prompt in Windows (under user with admin privileges) and run these commands:

cd "\Program Files\NSClient++"
nscp settings --path /settings/NRPE/server --key dh --set "\${certificatepath}/nrpe\_dh\_2048.pem"

Or add the below under the [/settings/NRPE/server] section in the C:\Program Files\NSClient++\nsclient.ini file:

; DH KEY dh = \${certificate-path}/nrpe\_dh\_2048.pem

4. Restart NSClient++ service

sc stop nscp && sc start nscp

www.nagios.com

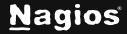

#### **Update NSClient++ Configuration**

The configuration file in NSClient++ 0.4.x and newer is called nsclient.ini and is located here:

```
C:\Program Files\NSClient++\nsclient.ini
```

The configuration file can be manually edited OR you can execute commands in a command prompt to make the required changes in the configuration file. This document instructs you to execute the commands to make the changes. Following this is a summary showing you the updated settings in the configuration file.

Log onto your remote windows machine as an administrator.

Open a command prompt with administrative rights and run the following commands:

```
cd "C:\Program Files\NSClient++"
nscp settings --path /settings/NRPE/server --key "verify mode" --set none
nscp settings --activate-module NRPEServer
nscp settings --activate-module CheckExternalScripts
```

Optionally, you can allow arguments and allow nasty characters using the following:

```
nscp settings --path /settings/NRPE/server --key "allow arguments" --set true
nscp settings --path /settings/NRPE/server --key "allow nasty characters" --set true
nscp settings --path "/settings/external scripts" --key "allow arguments" --set true
nscp settings --path "/settings/external scripts" --key "allow nasty characters" --set true
```

NOTE: Though you *can* configure these options, it is more secure if you define aliases and use those commands instead. You can see more about this here: <u>NSClient++ Command Aliases</u>

These should not produce any output, however, don't be alarmed if you see some *Failed to register plugin* errors.

Open the configuration file nsclient.ini in a text editor for editing (like Notepad) to see the updated configurations.

Under the [/modules] section you will see the following lines:

```
NRPEServer = enabled
CheckExternalScripts = enabled
```

www.nagios.com

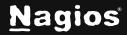

Page 3 of 6

Under the [/settings/NRPE/server] section you will see the following lines (if you enabled them):

```
allow arguments = true
allow nasty characters = true insecure = true
verify mode = none
```

Under the [/settings/external scripts] section you will see the following lines (if you enabled them):

allow arguments = true allow nasty characters = true

What does allow arguments, allow nasty characters and insecure do?

- allow arguments
  - This allows you send options in the check\_nrpe command, it allows for flexible monitoring configurations
- allow nasty characters
  - $\circ$  This allows the `&><' " \ [ ] { } characters to be used in the arguments
- insecure
  - Version 2.15 and earlier of check\_nrpe on the Nagios XI server use an older SSL method that has been superseded by newer technology. check\_nrpe v3 and newer provide more secure methods however to allow backward compatibility the insecure setting needs to be enabled in nsclient.ini.

#### **Restarting The NSClient++ Service**

NSClient must now be restarted. In Windows open the **Services** console under **Administrative Tools**. If you cannot locate this, use services.msc to open the Services console.

You can either run the following in a command prompt:

sc stop nscp && sc start nscp

www.nagios.com

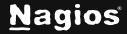

Page 4 of 6

Or do the following:

Locate the NSClient++ service.

**Right** click the **NSClient++** service and select **Restart**. You can close the Services console as it's no longer required.

| Network Setup Service<br>Network Store Interface Ser<br>Network Virtualization Servi<br>NPSMSvc_1265ec |                                             | Running<br>Running | Manual (Trig<br>Automatic<br>Manual<br>Manual       | Lo<br>Lo<br>Lo<br>Lo |
|----------------------------------------------------------------------------------------------------|---------------------------------------------|--------------------|-----------------------------------------------------|----------------------|
| NSClient++ Monitoring (<br>NVIDIA Display Containe<br>NVWMI<br>Offline Files                           | Start<br>Stop<br>Pause<br>Resume<br>Restart | 9<br>9<br>9        | Automatic<br>Automatic<br>Automatic<br>Manual (Trig | Lo<br>Lo<br>Lo<br>Lo |
| mputer                                                                                                 | All Tasks<br>Refresh                        | >                  |                                                     |                      |
|                                                                                                    | Properties<br>Help                          |                    |                                                     |                      |

## **Testing On The Nagios XI Server**

Log in as root to the Nagios XI Server and enter the following:

cd /usr/local/nagios/libexec/./check\_nrpe -H [IP of the windows system]

You now should see the seem to be doing fine... output, verifying the test is successful:

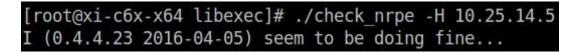

## **Additional Resources**

The following documents demonstrate the different ways that NRPE can be utilized.

- Integrating Autolt With Nagios XI
- <u>Checking For Windows Updates With Nagios XI</u>
- Monitoring Performance Counters in Nagios Using NSClient++
- Windows Memory Usage Physical
- How to Restart A Windows Service With NRPE
- Using Scripts / Plugins With NSClient++
- <u>Knowledgebase Check Library</u>

www.nagios.com

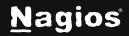

Page 5 of 6

## **Finishing Up**

This completes the documentation on How To Enable The NRPE Listener In NSClient++ 0.4.x For Nagios XI 2024. If you have additional questions or other support-related questions, please visit us at our Nagios Support Forum, Nagios Knowledge Base, or Nagios Library:

Visit Nagios Support Forum

Visit Nagios Knowledge Base

Visit Nagios Library

www.nagios.com

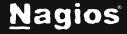

Page 6 of 6

Copyright © 2025 Nagios Enterprises, LLC. All rights reserved. Trademarks are the property of their respective owner.